# Brightspace: Setting up Group Assignments

Learning Design, January 2022

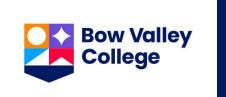

## **Areas to Align**

Create new course elements - or modify setting of existing ones - in the order provided.

- 1 Communications > Groups
- 2 Assessments > Dropbox/Assignment
- 3 Assessments > Grades

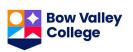

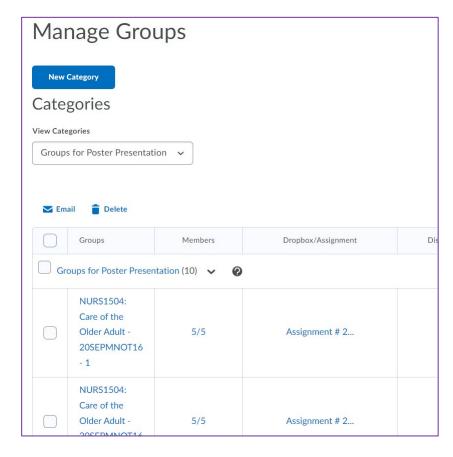

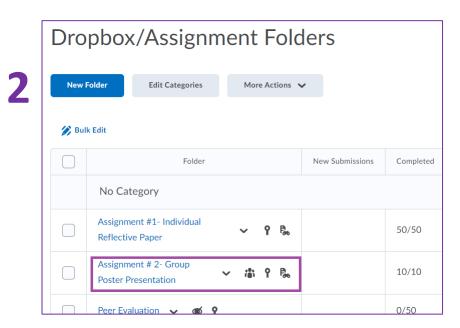

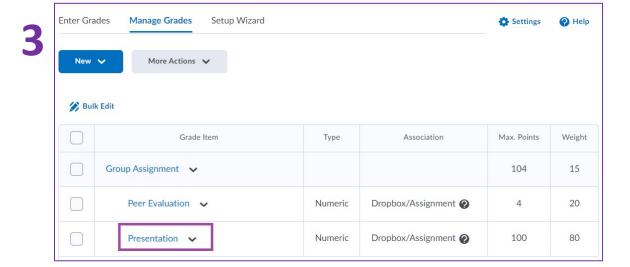

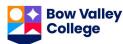

### **Create Groups**

- 1. Navigate to Communication > Groups
- 2. Click New Category
- 3. Complete Category Information (minimum info required displayed here)

#### Other options:

- You could randomly assign learners to groups, manually assign them, or allow them to join groups
- Choosing Set up dropbox folders, you can initiate creating assignment.
- You can create lockers and discussion areas for groups as well.

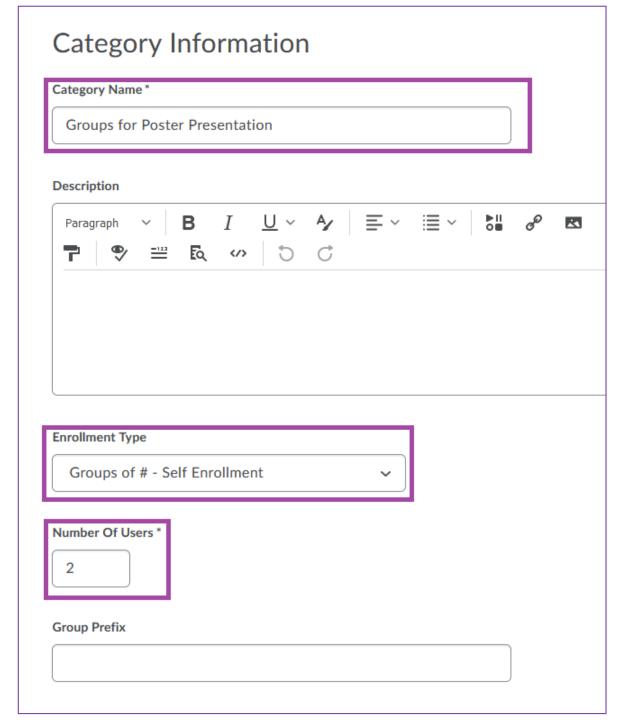

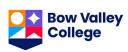

### **Create Assignment**

- 1. Navigate to Assessments > Dropbox/Assignment
- 2. Click New Folder
- 3. Complete required fields

Under Submission & Completion settings, connect the assignment to the group category you created.

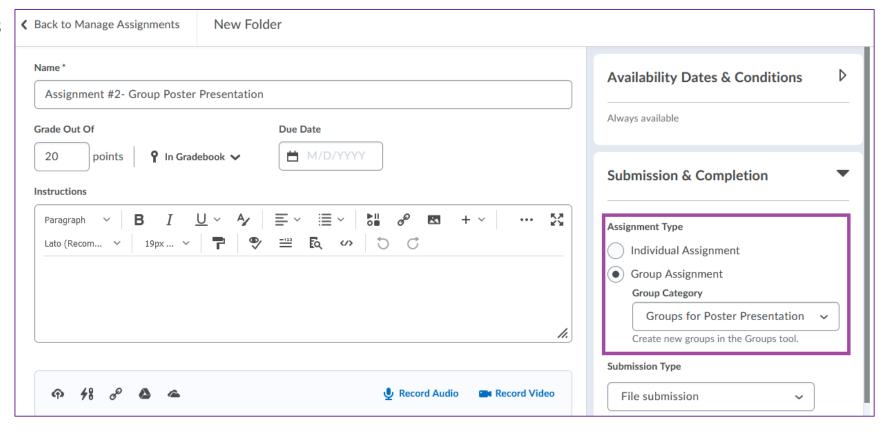

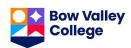

### **Adjust Grade Item**

A Grade item is created in the Grades page for the assignment you created. You may need to adjust its properties.

- 1. Navigate to Assessments > Grades
- 2. Click on item name
- 3. Make adjustments

#### Main fields to consider

- Weight
- Category

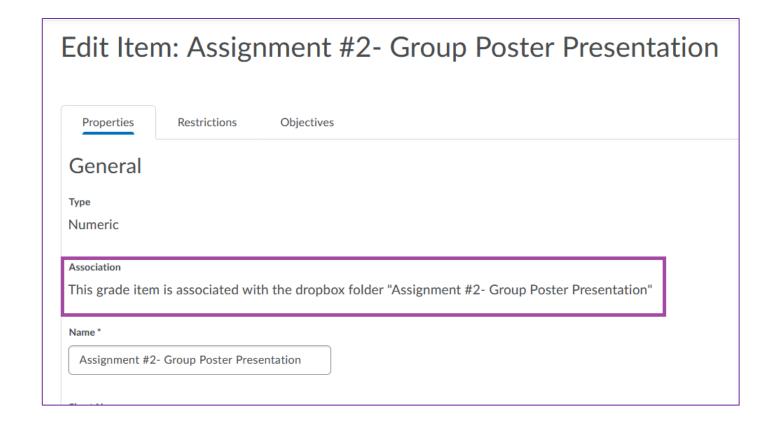

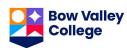